# **Micromódulo regulador Wiser Manual del usuario del dispositivo**

**Información sobre las funciones y las características del dispositivo.**

**09/2024**

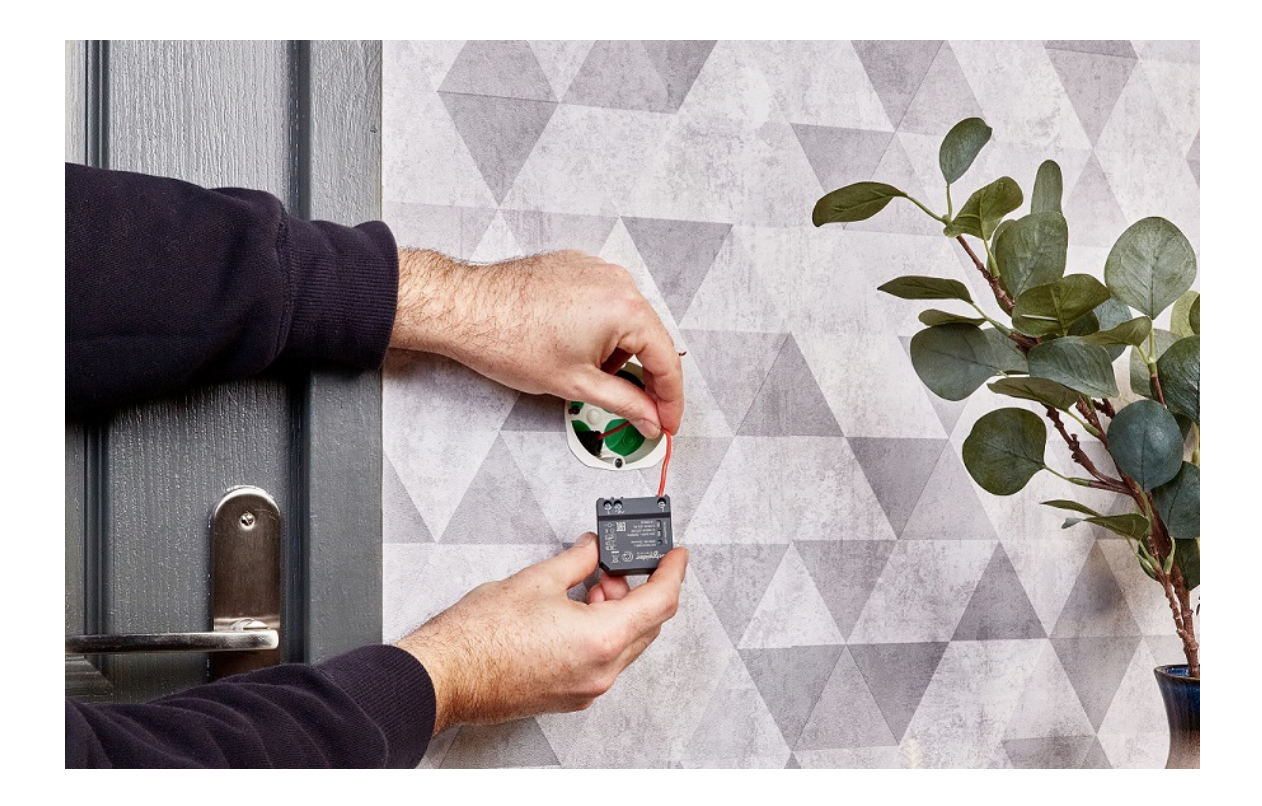

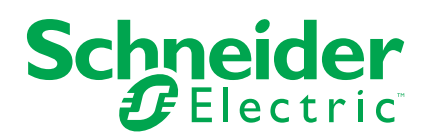

# **Información legal**

La información proporcionada en este documento contiene descripciones generales, características técnicas o recomendaciones relacionadas con productos o soluciones.

Este documento no pretende sustituir a un estudio detallado o un plan de desarrollo o esquemático específico de operaciones o sitios. No debe usarse para determinar la adecuación o la fiabilidad de los productos o las soluciones para aplicaciones de usuario específicas. Es responsabilidad del usuario realizar o solicitar a un experto profesional (integrador, especificador, etc.) que realice análisis de riesgos, evaluación y pruebas adecuados y completos de los productos o las soluciones con respecto a la aplicación o el uso específicos de dichos productos o dichas soluciones.

La marca Schneider Electric y cualquier otra marca comercial de Schneider Electric SE y sus filiales mencionadas en este documento son propiedad de Schneider Electric SE o sus filiales. Todas las otras marcas pueden ser marcas comerciales de sus respectivos propietarios.

Este documento y su contenido están protegidos por las leyes de copyright aplicables, y se proporcionan exclusivamente a título informativo. Ninguna parte de este documento puede ser reproducida o transmitida de cualquier forma o por cualquier medio (electrónico, mecánico, fotocopia, grabación u otro), para ningún propósito, sin el permiso previo por escrito de Schneider Electric.

Schneider Electric no otorga ningún derecho o licencia para el uso comercial del documento o su contenido, excepto por una licencia no exclusiva y personal para consultarla "tal cual".

Schneider Electric se reserva el derecho de realizar cambios o actualizaciones con respecto a o en el contenido de este documento o con respecto a o en el formato de dicho documento en cualquier momento sin previo aviso.

**En la medida permitida por la ley aplicable, Schneider Electric y sus filiales no asumen ninguna responsabilidad u obligación por cualquier error u omisión en el contenido informativo de este documento o por el uso no previsto o el mal uso del contenido de dicho documento.**

# Tabla de contenido

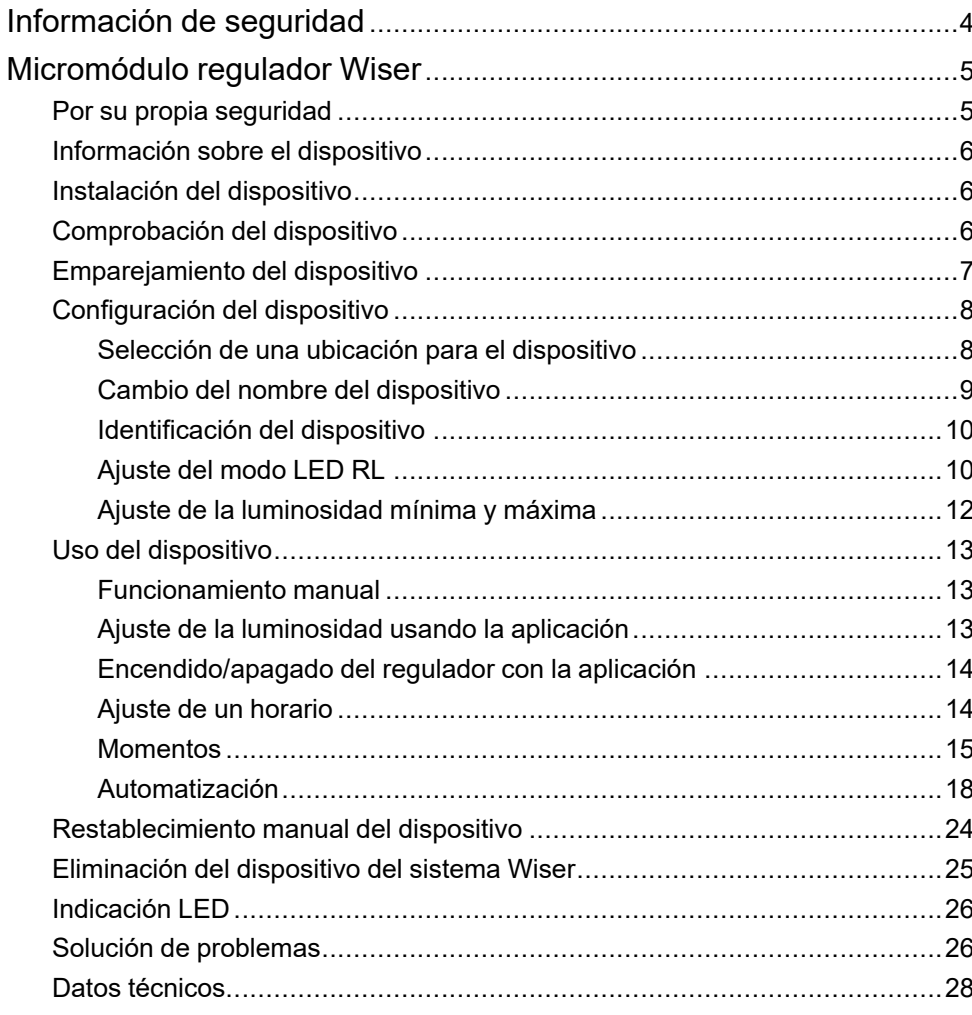

# <span id="page-3-0"></span>**Información de seguridad**

## **Información importante**

Lea estas instrucciones con atención y observe el equipo para familiarizarse con el dispositivo antes de su instalación, puesta en marcha, reparación o mantenimiento. Es probable que los siguientes mensajes especiales aparezcan a lo largo del presente manual o en el equipo para advertirle sobre posibles peligros o llamar su atención con el propósito de proporcionarle información que aclare o simplifique un procedimiento.

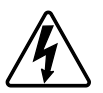

Si se añade uno de estos símbolos a las etiquetas de seguridad «Peligro» o «Advertencia», se está indicando la existencia de un peligro eléctrico que podría provocar lesiones personales en caso de no seguir las instrucciones.

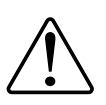

Este es el símbolo de alerta de seguridad y se utiliza para avisarle sobre posibles peligros de lesiones personales. Acate todos los mensajes de seguridad que acompañen este símbolo para evitar posibles lesiones o la muerte.

## **AAPELIGRO**

**PELIGRO** indica una situación peligrosa que, si no se evita, **causará** la muerte o lesiones graves.

**Si no se siguen estas instrucciones, se producirán lesiones graves o la muerte.**

# **ADVERTENCIA**

**ADVERTENCIA** indica una situación peligrosa que, si no se evita, **podría causar** la muerte o lesiones graves.

# **ATENCIÓN**

**PRECAUCIÓN** indica una situación peligrosa que, si no se evita, **podría causar** lesiones leves o moderadas.

## *AVISO*

AVISO se utiliza para abordar prácticas no relacionadas con las lesiones físicas.

# <span id="page-4-0"></span>**Micromódulo regulador Wiser**

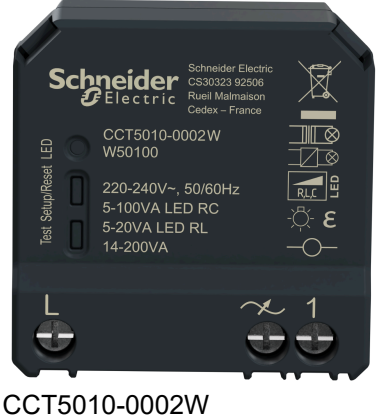

CCT5010-0002

## <span id="page-4-1"></span>**Por su propia seguridad**

#### **APELIGRO**  $\boldsymbol{A}$

#### **PELIGRO DE DESCARGA ELÉCTRICA, EXPLOSIÓN O ARCO ELÉCTRICO**

La instalación eléctrica solo deben realizarla profesionales cualificados de forma segura. Los profesionales capacitados deben demostrar un amplio conocimiento en las siguientes áreas:

- Conexión a redes de instalación.
- Conexión de varios dispositivos eléctricos.
- Tendido de cables eléctricos.
- Normas de seguridad, normativas y reglamentos locales sobre cableado.

**Si no se siguen estas instrucciones, se producirán lesiones graves o la muerte.**

## **APELIGRO**

#### **RIESGO DE DESCARGA ELÉCTRICA**

- Asegúrese de que el área de conexión del terminal no entre en contacto con las piezas metálicas de ningún dispositivo instalado en la misma ubicación.
- No cortocircuite las salidas a neutro.

**Si no se siguen estas instrucciones, se producirán lesiones graves o la muerte.**

## <span id="page-5-0"></span>**Información sobre el dispositivo**

El Micromódulo regulador Wiser (en lo sucesivo denominados micro ) combina las ventajas de la funcionalidad del regulador inteligente con los interruptores de pulsador mecánicos comunes. Transforma un conmutador convencional en un dispositivo conectado que se puede controlar desde el conmutador o a través de la aplicación Wiser . Puede conmutar y regular las cargas óhmicas, inductivas o capacitivas, y también es compatible con LED regulables.

**NOTA:** No controle ningún dispositivo que dependa de una fuente de alimentación permanente.

Características adicionales:

- Control remoto con un máximo de 10 pulsadores NA individuales.
- Configuración manual del modo de funcionamiento de LED (modo RL LED)
- Protección contra sobrecarga electrónica, protección contra sobrecalentamiento y protección contra cortocircuitos.
- Ajuste del rango de regulación: brillo mínimo y máximo.
- Ajuste de un horario.

## <span id="page-5-1"></span>**Instalación del dispositivo**

Consulte las [instrucciones](https://download.schneider-electric.com/files?p_Doc_Ref=CCT5010-0002W_HW) de instalación suministradas con este producto.

## <span id="page-5-2"></span>**Comprobación del dispositivo**

Antes de usar el micro, compruebe manualmente el micro módulo y asegúrese de que funcione cuando esté conectado a los dispositivos de iluminación.

## **ADVERTENCIA**

#### **RIESGO DE DESCARGA ELÉCTRICA**

- Respete la normativa vigente al trabajar con dispositivos electrónicos.
- Accione únicamente los botones del dispositivo con un equipo auxiliar aislado que cumpla los requisitos de la norma EN 60900.

**Si no se siguen estas instrucciones, pueden producirse lesiones graves, muerte o daños en el equipo.**

- Pulse una vez el botón y el dispositivo de iluminación conectado se encenderá/apagará.
- Pulse y mantenga pulsado el botón para ajustar el nivel de atenuación del dispositivo de iluminación conectado.

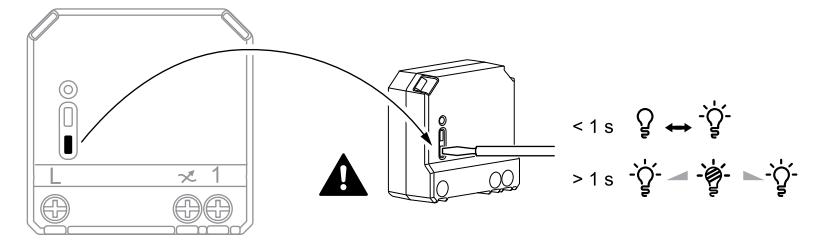

## <span id="page-6-0"></span>**Emparejamiento del dispositivo**

Usando la aplicación Wiser Home, empareje su polo con el **Wiser Hub** para acceder y controlar el micro módulo. Para emparejar el micro módulo:

- 1. En la página Inicio, toque  $\bigotimes$
- 2. Toque **Dispositivos >** y, a continuación, pulse **Luces > Micromódulo > Siguiente**.

**NOTA:** La siguiente pantalla muestra el proceso de vinculación del **micromódulo**.

- 3. Seleccione cualquiera de las opciones para añadir el dispositivo:
	- Presione brevemente el botón de configuración/reiniciar 3 veces en la unidad del micromódulo con un destornillador y asegúrese de que el LED parpadea en ámbar.
	- Pulse brevemente 3 veces el pulsador.

**NOTA:** Si el micromódulo se encuentra detrás del pulsador, el LED de estado no es visible.

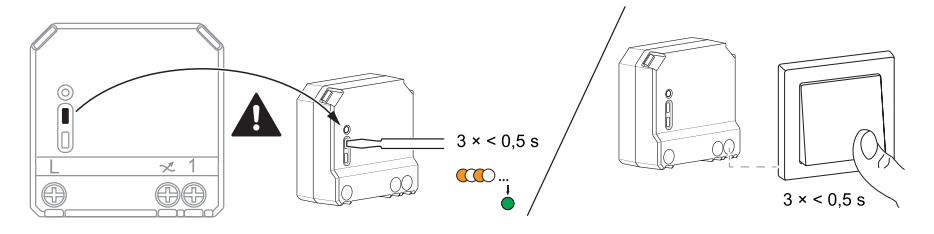

4. Espere unos segundos hasta que el LED se ilumine en verde. También puede ver en la aplicación que el dispositivo está vinculado.

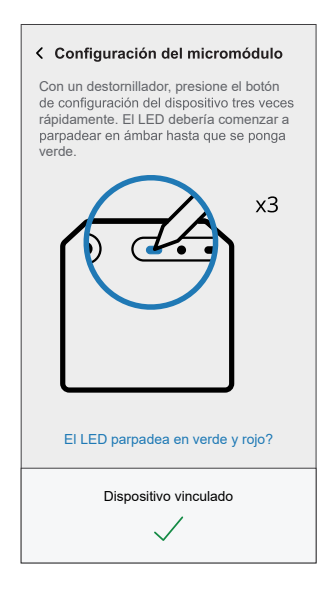

5. Pulse **Siguiente**, introduzca un nombre del dispositivo y asigne el dispositivo a una sala nueva o existente.

El **micromódulo** ahora aparece en **Todos** los dispositivos.

## <span id="page-7-0"></span>**Configuración del dispositivo**

### <span id="page-7-1"></span>**Selección de una ubicación para el dispositivo**

Con la aplicación Wiser Home, agregue el micro módulo a cualquier habitación (como sala de estar, dormitorio, cocina, etc.).

- 1. En la página Inicio, pulse  $\overset{\leftrightarrow}{\leftrightarrow}$ .
- 2. Pulsar **Dispositivos > Micromódulo regulador > Ubicación** (A) para asignar el micro módulo a una habitación existente o a una nueva habitación (B) y pulse **Enviar**.

#### **NOTA:**

- Pulsar **Quitar de la sala** para quitar el dispositivo de la sala existente.
- **Micro módulo regulador** es el nombre dado al dispositivo por el usuario. Se puede asignar cualquier nombre al emparejar con el Wiser Hub.

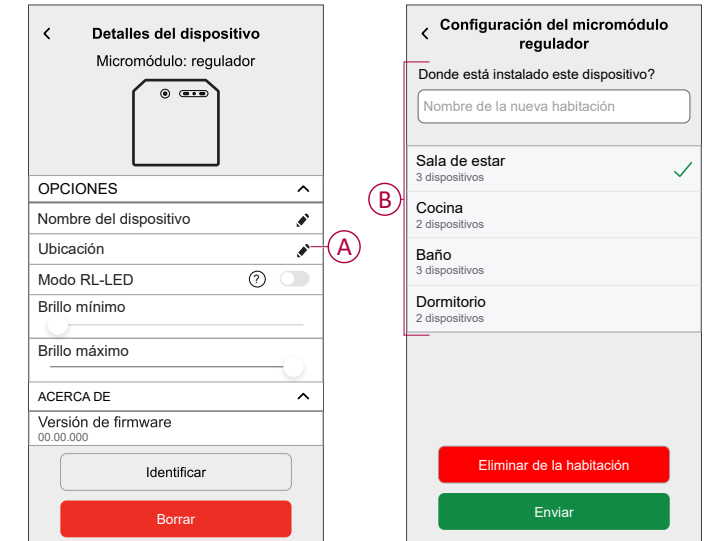

## <span id="page-8-0"></span>**Cambio del nombre del dispositivo**

Cambie el nombre del dispositivo con la aplicación Wiser Home.

- 1. En la página Inicio, pulse  $\bigotimes$
- 2. Pulsar **Dispositivos > Micro módulo regulador > Nombre del dispositivo** (A) para cambiar el nombre del dispositivo.

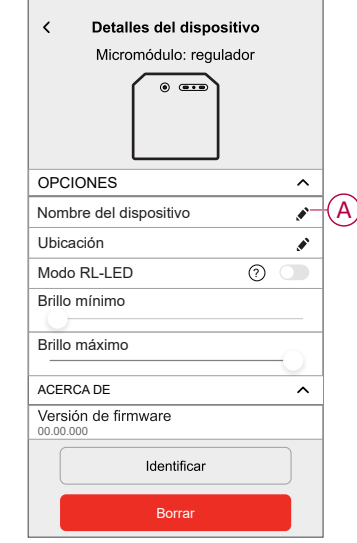

### <span id="page-9-0"></span>**Identificación del dispositivo**

Con la aplicación Wiser Home, identifique el micro módulo entre los dispositivos disponibles en un hogar.

- 1. En la página Inicio, pulse  $\ddot{Q}$ .
- 2. Pulse **Dispositivos > Micromódulo regulador > Identificación** (A).

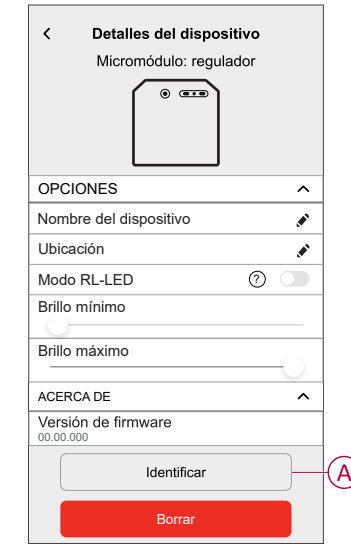

El LED de estado parpadea en rojo y los dispositivos de iluminación conectados parpadean en On/Off, una vez que se ha identificado correctamente el micro módulo.

3. Pulse **OK** para terminar de identificar el dispositivo.

### <span id="page-9-1"></span>**Ajuste del modo LED RL**

Puede cambiar el modo de regulación en la aplicación si tiene problemas con el parpadeo de luz. Al cambiar el modo de regulación, también se mejora la calidad de la regulación.

- 1. En la página Inicio, pulse  $\ddot{z}$ .
- 2. Pulsar **Dispositivos > Micromódulo regulador**.
- 3. Toque el interruptor de alternancia (A) para activar el **Modo RL-LED**.

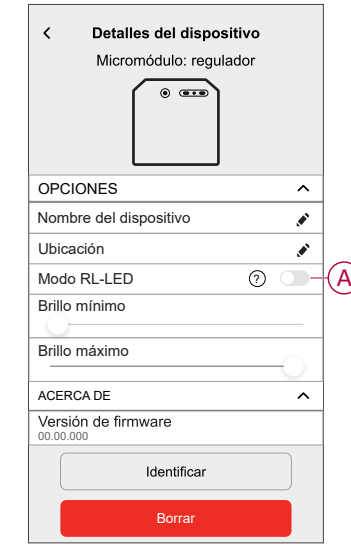

## <span id="page-11-0"></span>**Ajuste de la luminosidad mínima y máxima**

Si el regulador está conectado a un LED, se debe establecer la luminosidad mínima y máxima para evitar el parpadeo y la desconexión del LED.

- 1. En la página Inicio, pulse  $\bigotimes$ .
- 2. Pulsar **Dispositivos > Micromódulo regulador**.
- 3. Arrastre la barra deslizante para aumentar o disminuir la **Luminosidad mínima** y la **Luminosidad máxima** (A).

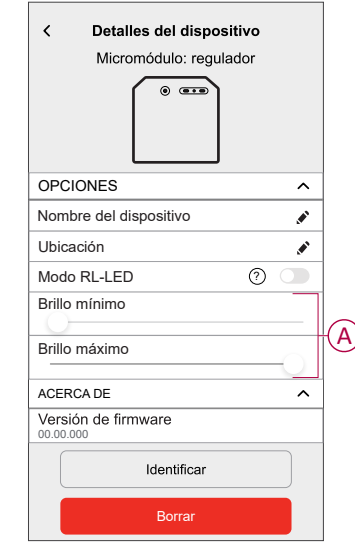

## <span id="page-12-0"></span>**Uso del dispositivo**

## <span id="page-12-1"></span>**Funcionamiento manual**

Cuando el está conectado a un botón pulsador mecánico, los dispositivos de iluminación conectados se pueden controlar manualmente.

- Pulsación corta del pulsador mecánico para encender/apagar la luz.
- Pulse y mantenga pulsado el pulsador mecánico para ajustar el nivel de atenuación de la luz.

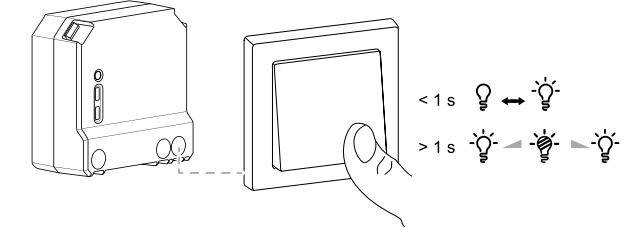

## <span id="page-12-2"></span>**Ajuste de la luminosidad usando la aplicación**

Con la aplicación Wiser Home, aumente o disminuya el nivel de luminosidad del micro.

- 1. Vaya a la página de inicio, toque **Todo** y busque el dispositivo.
- 2. En la página del panel de control, arrastre la barra deslizante hacia arriba/ abajo para aumentar/disminuir el brillo (A).

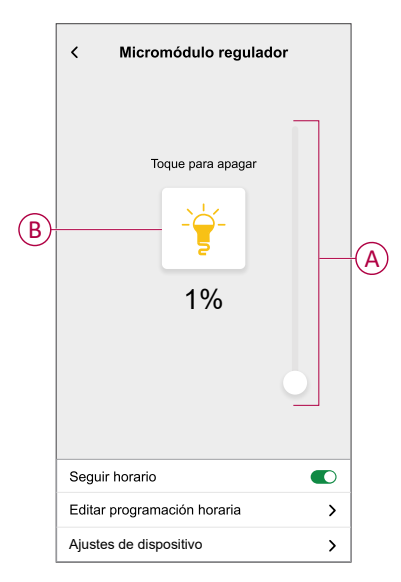

**SUGERENCIA:** También puede encender o apagar el micro en la página del panel de control, pulse  $\geq$  (B) para activarlo/desactivarlo.

## <span id="page-13-0"></span>**Encendido/apagado del regulador con la aplicación**

Con la aplicación Wiser Home, puede encender/apagar el micro forma remota.

- 1. Vaya a la página de inicio, toque **Todo** y busque el dispositivo.
- 2. Pulse  $\bigcup$  (A) para encender o apagar.

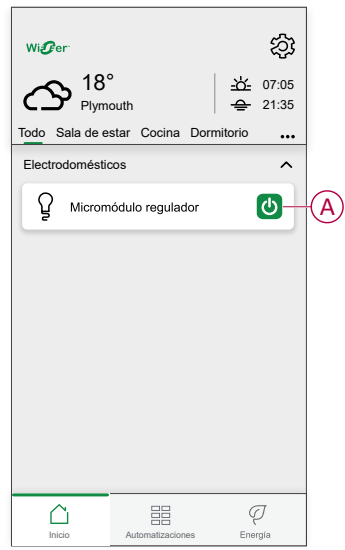

### <span id="page-13-1"></span>**Ajuste de un horario**

Los dispositivos pueden controlarse por completo según el horario. Una vez configurada la programación, el dispositivo funcionará a una hora determinada. Para crear una planificación:

- 1. En la página **Inicio**, pulse  $\Xi$ .
- 2. Vaya a **Programaciones** > **D** para crear un momento.
- 3. Introduzca el nombre de la programación (A).
- 4. En el menú **TIPO**, seleccione **Luces** (B).
- 5. En el menú **SE APLICA A**, seleccione **Micro módulo de reguladores** (C) de los dispositivos enumerados.

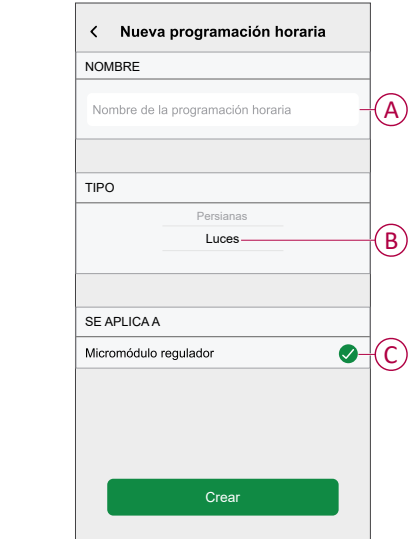

6. Pulse para agregar un evento como **ESTADO** (luces o nivel de regulación en %) y **CUÁNDO** (salida y puesta del sol o intervalo de tiempo específico).

**NOTA:** Pulse **para copiar la programación de un día a otro o copiar la** programación completa en una nueva programación o en una existente.

7. Pulse **Definir** para guardar la programación.

#### <span id="page-14-0"></span>**Momentos**

Un momento le permite agrupar varias acciones que normalmente se realizan juntas. Al usar la aplicación Wiser Home, puede crear momentos según sus necesidades.

#### **Creación de un momento**

Un momento le permite agrupar varias acciones que normalmente se realizan juntas. Al usar la aplicación Wiser Home, puede crear momentos según sus necesidades. Para crear un momento:

- 1. En la página de **Inicio**, pulse **> Momentos >** .
- 2. Introduzca el nombre del momento (A).

**CONSEJO**: Puede elegir la imagen de portada que representa su momento pulsando  $\blacksquare$ .

3. Pulse **Añadir acciones** (B) para seleccionar la lista de dispositivos.

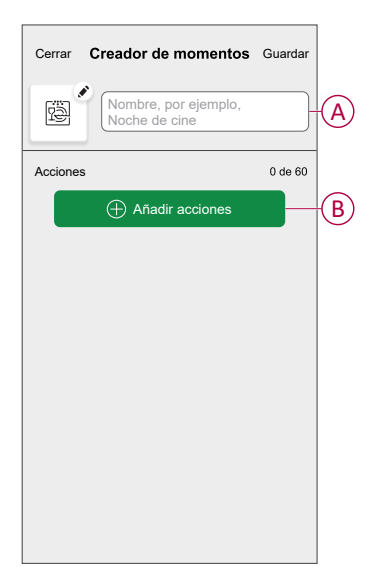

4. Seleccione los dispositivos (C) para los que desee añadir el momento y pulse **Hecho**.

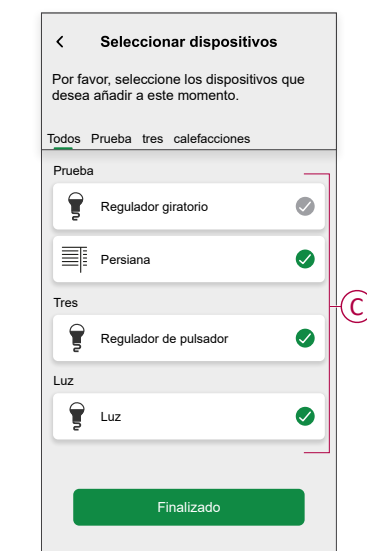

- 5. Cuando haya seleccionado todos los dispositivos, pulse **Hecho**.
- 6. En la página **Creador de momentos**, pulse el dispositivo para configurar la condición. Por ejemplo, seleccione el Micromódulo regulador.
	- Toque  $\geq$  (D) para encender.
	- Arrastre la barra deslizante hacia arriba/hacia abajo para aumentar/ reducir el brillo (E) y pulse **Establecer** en la esquina superior derecha.

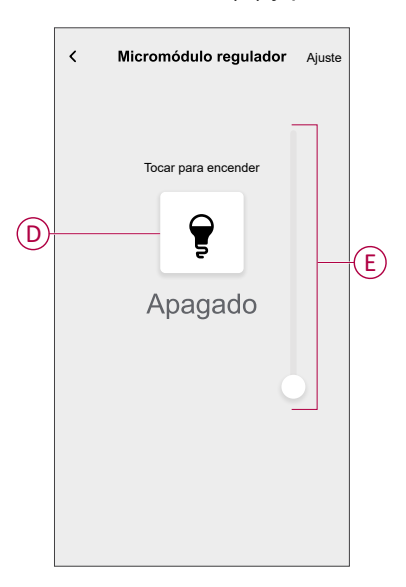

7. Después de configurar todas las condiciones, pulse **Guardar**.

Una vez guardado el momento, se podrá ver en la pestaña de **Momentos**. Pulse en el momento para habilitarlo.

#### **Edición de un momento**

- 1. En la página **Inicio**, pulse **Automatizaciones**  $\frac{dS}{dS}$ .
- 2. Vaya a **Momentos**, localice el momento que desee editar y pulse .
- 3. En la página **Editor de momentos**, puede realizar los siguientes cambios:
	- Cambiar el icono
	- Cambiar el nombre del momento.
	- Pulse en cada acción para cambiar los ajustes.
		- Para eliminar una acción, deslícela hacia la izquierda y a
			- continuación, pulse (A) para eliminarla.
		- Pulse ⊕ **Añadir acciones** (B) para añadir una nueva acción.

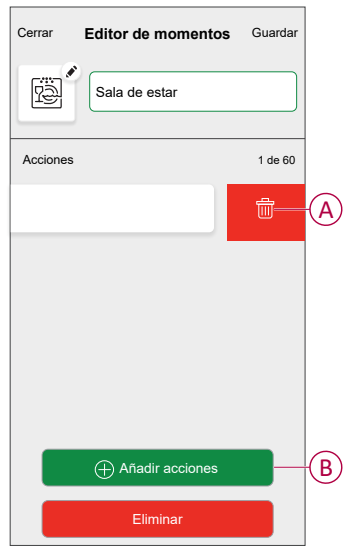

4. Pulse **Guardar**, para guardar los cambios.

#### **Eliminación de un momento**

- 1. En la página **Inicio**, pulse **Automatizaciones**  $\frac{\text{d}\Omega}{\text{d}\Omega}$ .
- 2. Vaya a **Momentos**, localice el momento que desee eliminar y pulse .
- 3. En la página del editor de momentos, pulse **Eliminar** (A) y pulse **OK** (B).

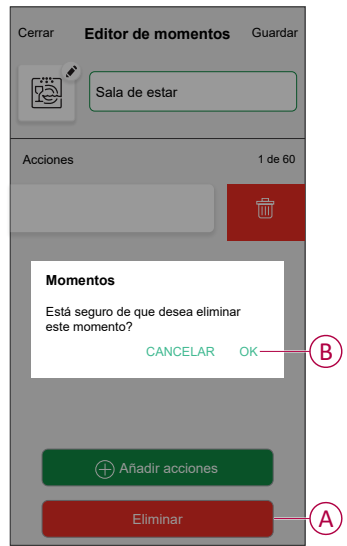

### <span id="page-17-0"></span>**Automatización**

Una automatización le permite activar una acción automáticamente o a horas programadas. Al usar la aplicación Wiser Home, puede crear automatizaciones según sus necesidades. Este ejemplo demuestra cómo funciona un dispositivo cuando se cumple la condición.

#### **Creación de una automatización**

- 1. En la página **Inicio**, pulse  $\overline{\Xi}\overline{\Xi}$ .
- 2. Vaya a **Automatización** y pulse **para crear una automatización.**
- 3. Introduzca el nombre de la automatización (A) y seleccione cualquiera de las siguientes condiciones para activar una automatización.
	- **Todas las condiciones:** se deben cumplir todas las condiciones para activar una automatización.
	- **Cualquier condición:** se debe cumplir cualquiera de las condiciones para activar una automatización.

**CONSEJO**: Puede elegir la imagen de portada que representa su

automatización pulsando .

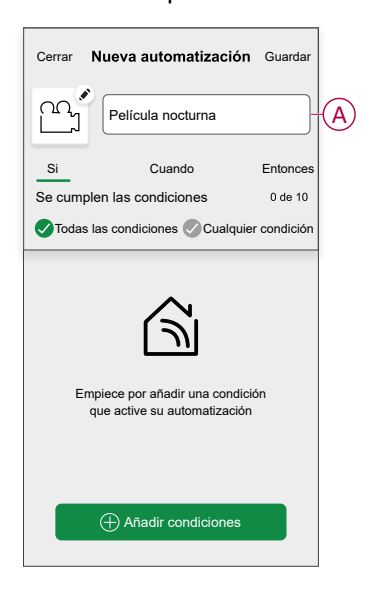

- 4. Pulse **Añadir condiciones** (B) y seleccione una de las siguientes (C).
	- **Cambio de estado del dispositivo** (seleccione el dispositivo): Se activará una automatización según el estado del dispositivo, como la apertura de una persiana o la detección de movimiento por un sensor de movimiento.
	- **Modo Ausente** (activar o desactivar): El modo ausente también puede activar una automatización para encender las luces o cerrar la persiana, etc. Para obtener más información acerca del **Modo Ausente**, consulte la Guía del usuario del sistema.

**NOTA:** Se pueden añadir 10 condiciones como máximo.

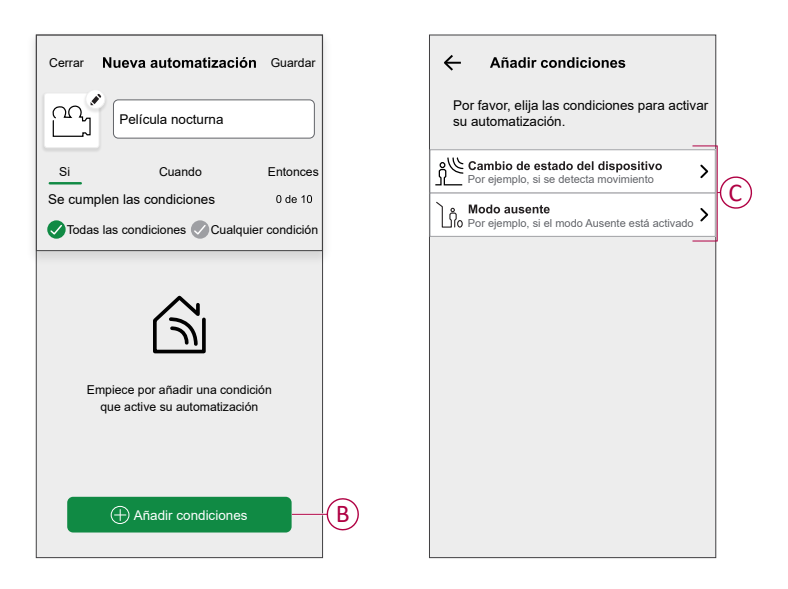

a. En este ejemplo, seleccionaremos **Cambio de estado del dispositivo** y elija un dispositivo para configurar la condición. A continuación, seleccionaremos el estado del dispositivo que activará la automatización, como el estado cerrado de una micromódulos de control de persianas.

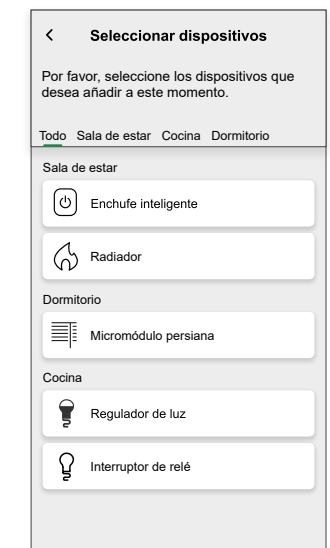

b. Después de seleccionar el dispositivo, pulse **Establecer** en la esquina superior derecha.

**SUGERENCIA:** Si quiere cambiar la condición, muévala hacia la izquierda y toque el icono de papelera. A continuación, agregue una nueva condición con los parámetros necesarios.

5. Para establecer su automatización en una hora específica, pulse **Cuándo > Añadir tiempo** y seleccione una de las siguientes (D):

**NOTA:** Se pueden añadir 10 entradas de tiempo como máximo.

- **Hora específica del día**: la automatización se activará a una hora específica del día, como por ejemplo al amanecer, al atardecer o a las 8:00 a.m.
- **Periodo de tiempo**: la automatización se activará durante periodos como del amanecer al atardecer, o del atardecer al amanecer, o de 8:00 a.m. a 5:00 p.m.

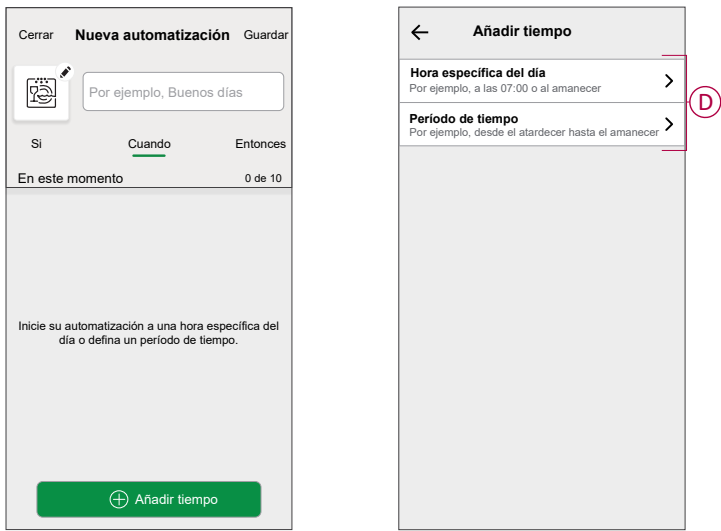

6. Para añadir una acción, pulse **Entonces > Añadir una acción** y seleccione una de las siguientes opciones (E):

**NOTA:** Se pueden añadir 10 acciones como máximo.

- **Controlar un dispositivo**: Seleccione el dispositivo y establezca el estado del dispositivo que desee.
- **Enviar notificación**: Se le notificará si se cumple la condición.
- **Activar un momento**: Seleccione un momento para activarlo durante la automatización.
- **Espera**: Esta opción le permite añadir un retardo en una secuencia de automatización. Puede establecer el tiempo de espera en incrementos de 1 hora y 1 minuto, hasta un máximo de 24 horas. Esta característica es útil para retrasar acciones en una automatización.

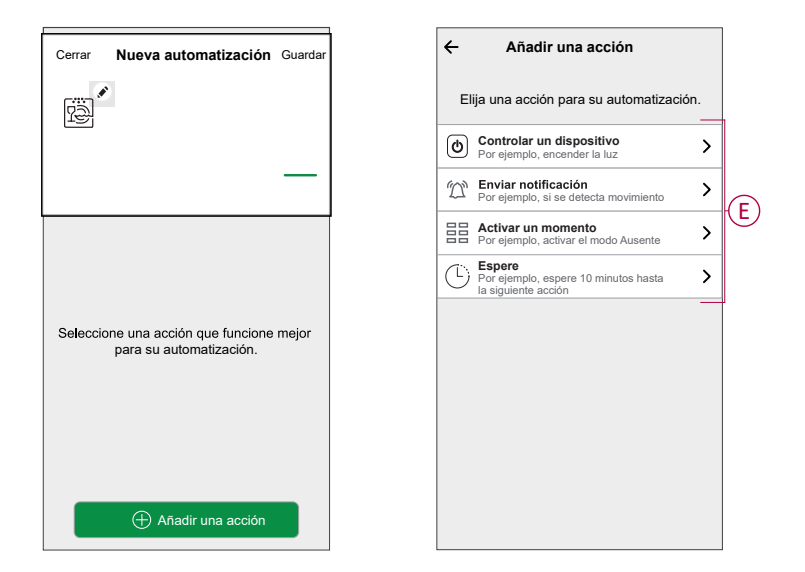

a. En este ejemplo, en un primer momento seleccionaremos **Controlar un dispositivo** y seleccionaremos **Micromódulo Regulador** (F) como el dispositivo para activar una acción y, posteriormente, seleccionaremos la opción **Espera** para añadir un retardo en la automatización.

**IMPORTANTE:** No puede seleccionar el mismo dispositivo para el que seleccionó **Añadir condiciones** en el paso 4. El dispositivo debe ser diferente.

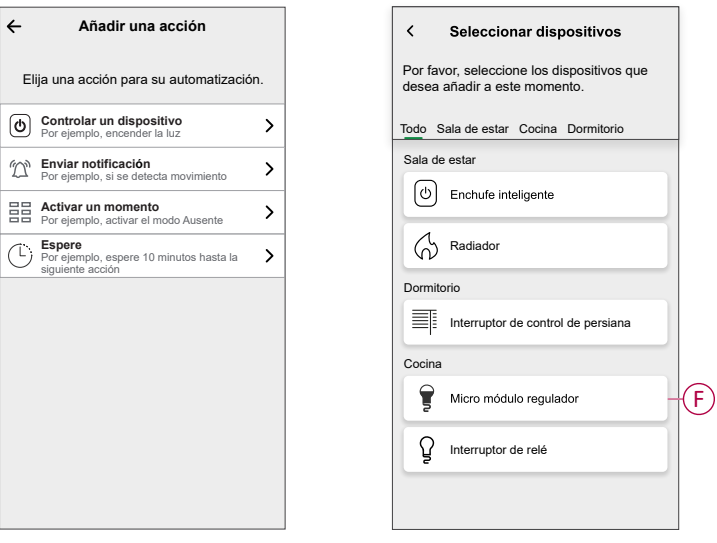

b. Configure el estado, como aumentar/disminuir el brillo del regulador o encender/apagar el regulador. A continuación, pulse **Establecer** situado en la esquina superior derecha.

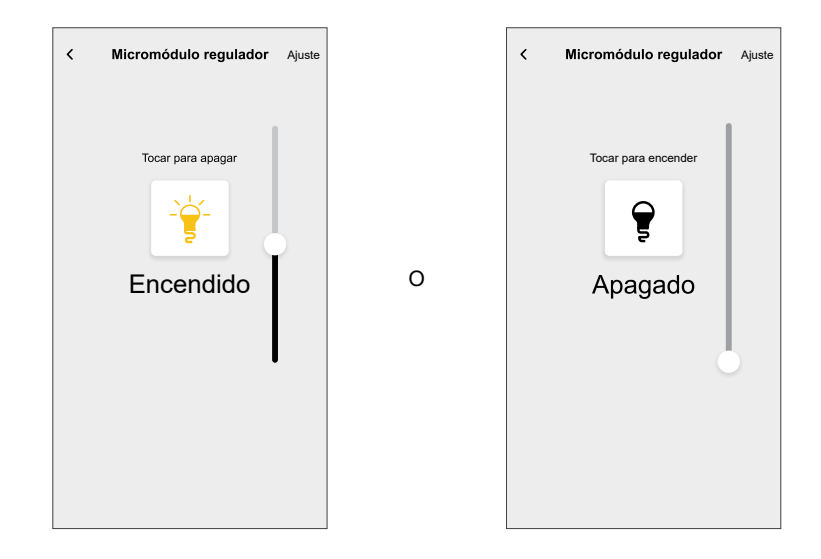

- c. Pulse otra vez **Añadir una acción** y seleccione la opción **Espera**.
- d. Desplácese por los minutos y establezca el tiempo de espera en 1 minuto. A continuación, pulse **Establecer** situado en la esquina superior derecha.

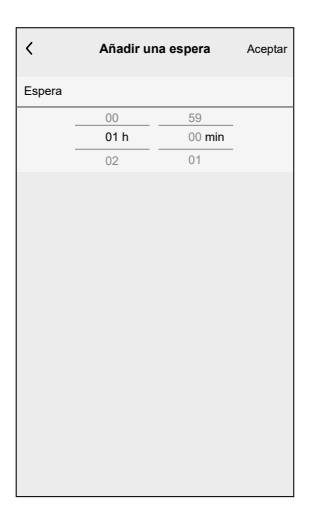

#### 7. Pulse **Guardar**.

La automatización guardada se muestra en la página **Automatización**. Pulse el interruptor de alternancia (G) en la página Automatización para activar/ desactivar la automatización.

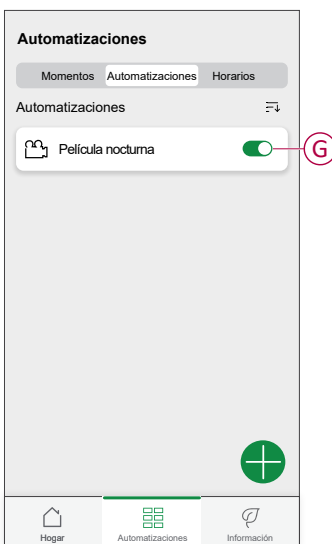

#### **Edición de una automatización**

- 1. En la página **Inicio**, pulse **Automatizaciones**  $\frac{\Box \Box}{\Box \Box}$
- 2. Vaya a **Automatización** y pulse la automatización que desea editar.
- 3. En la página **Editar automatizaciones**, puede realizar los siguientes cambios:
	- Cambiar el icono
	- Cambiar el nombre de una automatización.
	- Pulse en cada condición para cambiar los ajustes.
		- Para eliminar una condición, deslícela hacia la izquierda y, a continuación, pulse (A) para eliminarla.
		- Pulse ⊕ **Añadir condiciones** (B) para añadir una nueva condición.
	- Para cambiar el orden de las acciones, pulse en la opción **Después**, mantenga pulsada una acción y, a continuación, arrástrela y colóquela en la posición deseada.

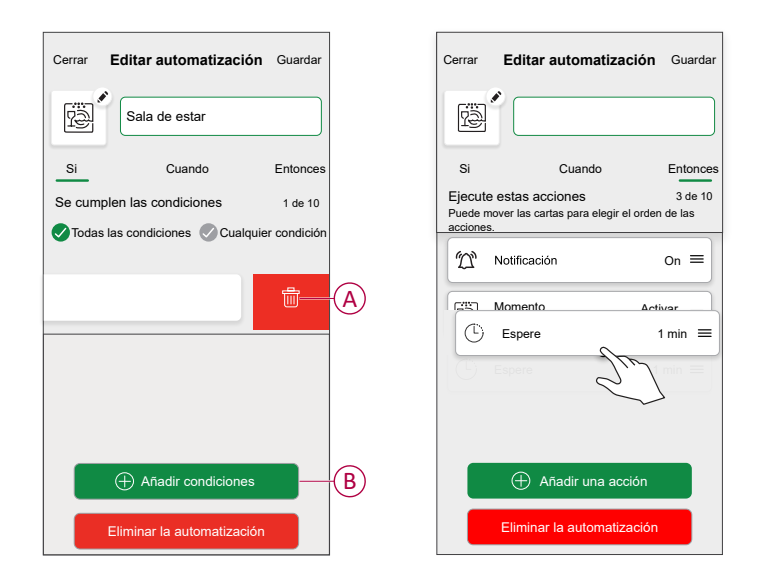

4. Pulse **Guardar** , para guardar los cambios.

#### **Eliminación de una automatización**

- 1. En la página **Inicio**, pulse **Automatizaciones** ...
- 2. En la pestaña **Automatización**, pulse la automatización que desee eliminar.

3. En la página **Editar automatización**, pulse **Eliminar automatización** (A), lea el mensaje de confirmación y pulse **OK** (B).

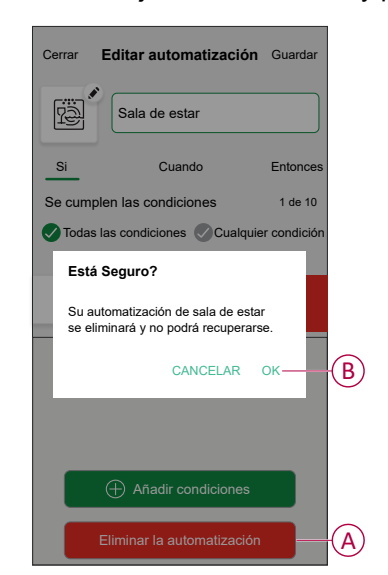

## <span id="page-23-0"></span>**Restablecimiento manual del dispositivo**

Seleccione cualquiera de las opciones para restablecer el dispositivo al modo predeterminado de fábrica:

- Pulse brevemente el botón de ajuste/restablecimiento 3 veces y, a continuación, manténgalo pulsado de nuevo una vez durante 10 s en el micro módulo con un destornillador.
- Pulse brevemente el pulsador 3 veces y, a continuación, manténgalo pulsado una vez durante 10 s.

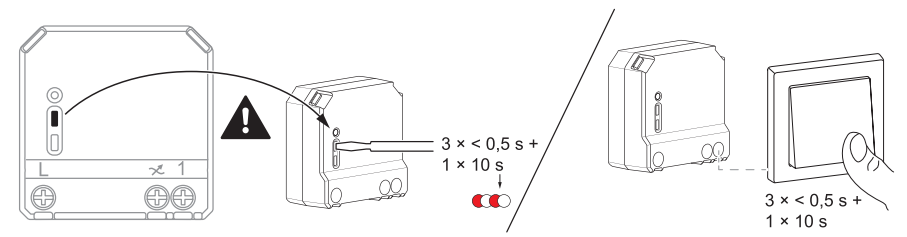

## <span id="page-24-0"></span>**Eliminación del dispositivo del sistema Wiser**

En la aplicación Wiser, puede eliminar el micro del sistema.

- 1. En la página Inicio, pulse  $\bigotimes$ .
- 2. Pulse **Dispositivos > Micromódulo regulador > Eliminar** (A).

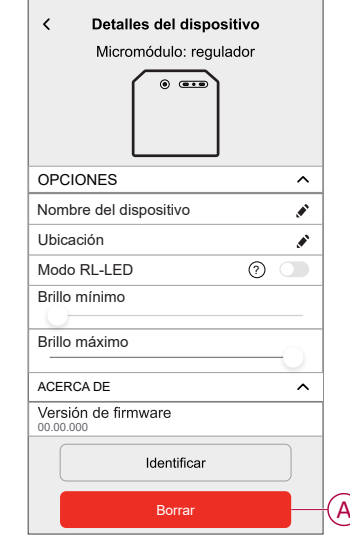

#### **NOTA:**

- Al eliminar el dispositivo, el micro se restablecerá. Tras el restablecimiento, el LED se vuelve ámbar indicando que el micro está listo para emparejarse con otra red.
- Si hay algún problema durante el emparejamiento o el reinicio del micro, consulte la sección [Restablecimiento](#page-23-0) manual del dispositivo, [página](#page-23-0) 24.

# <span id="page-25-0"></span>**Indicación LED**

#### **Emparejamiento del dispositivo**

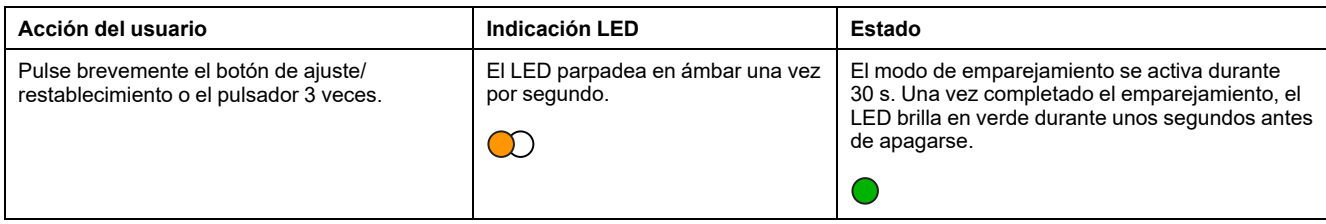

#### **Restablecimiento del dispositivo**

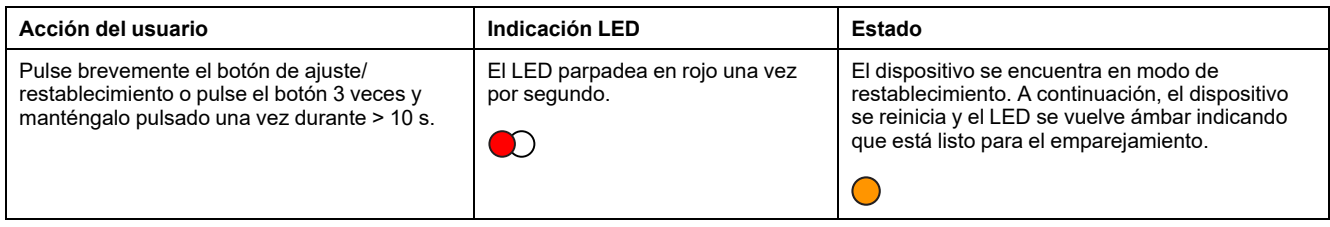

# <span id="page-25-1"></span>**Solución de problemas**

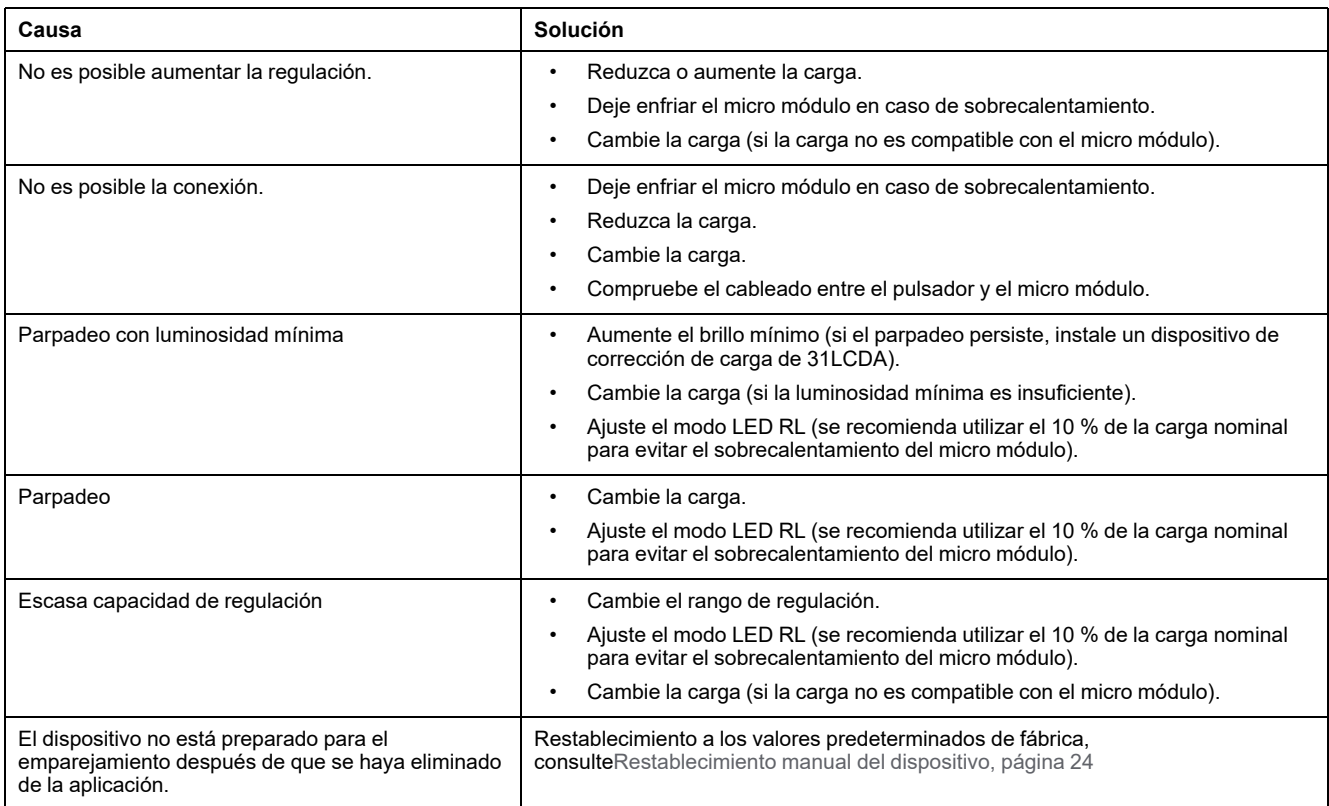

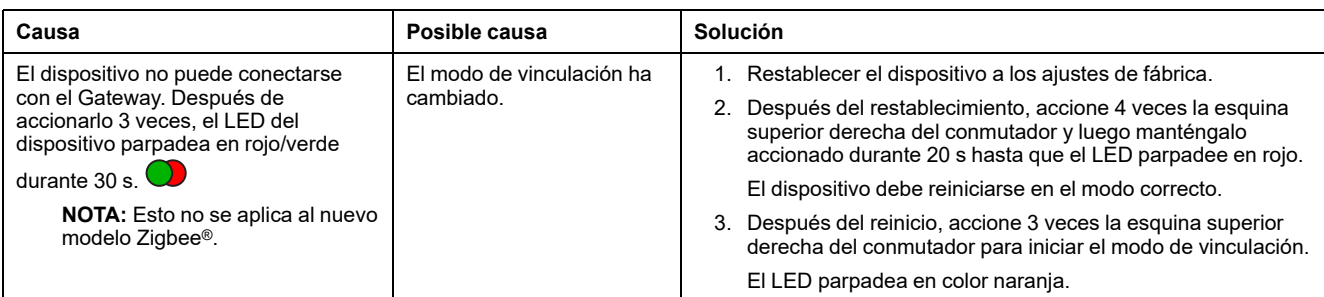

## <span id="page-27-0"></span>**Datos técnicos**

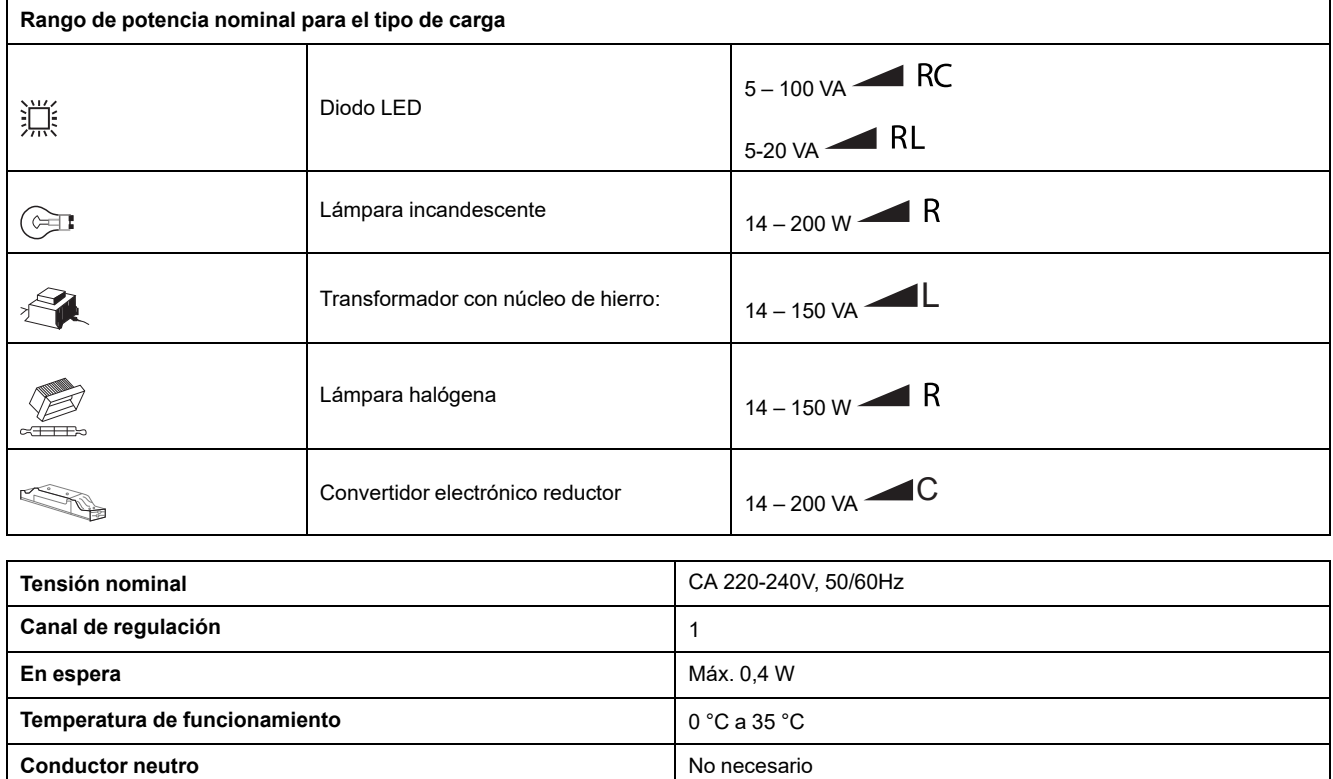

**Bornes de conexión** Máx. 2 x 2,5 mm<sup>2</sup>, tipos sólido o trenzado

**Longitud de todas las secciones de cable**  $\blacksquare$  **Máx. 50 m para cables NYM de 3 hilos** 

**Conexión de pulsadores** Máx. 10 pulsadores mecánicos

**Protección por fusible interruptor automático de 16 A** 

**Frecuencia de funcionamiento** de 2405 a 2480 MHz

**Dimensiones del producto (alt. x anch. x prof)** 43 x 43 x 22 mm

Protocolo de comunicación **Calcularia de Certificación** Zigbee 3.0

**Potencia de radiofrecuencia transmitida máx** <10 mW **Clasificación IP** IP20

# **Cumplimiento**

### **Información de cumplimiento de productos Green Premium**

Encuentre y descargue información sobre los productos Green Premium, incluido el cumplimiento de la directiva RoHS y las disposiciones del reglamento REACH, así como el perfil medioambiental del producto (PEP) y las instrucciones sobre el fin de la vida útil (EOLI).

<https://checkaproduct.se.com/>

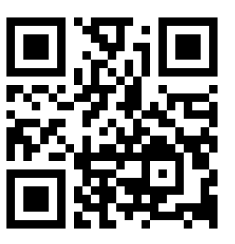

#### **Información general sobre los productos Green Premium**

Haga clic en el siguiente enlace para leer sobre la estrategia de productos Green Premium de Schneider Electric.

<https://www.schneider-electric.com/en/work/support/green-premium/>

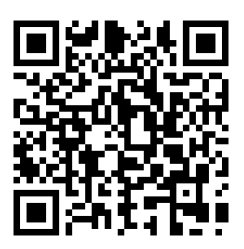

### **Declaración CE de conformidad**

Por la presente, Schneider Electric Industries declara que este producto cumple con los requisitos esenciales y otras disposiciones pertinentes de la DIRECTIVA DE RADIO 2014/53/UE. La declaración de conformidad se puede descargar en [se.com/](https://www.se.com/ww/en/download/) [docs.](https://www.se.com/ww/en/download/)

### **Marcas comerciales**

En este manual se hace referencia a los nombres de sistemas y marcas que son marcas comerciales de sus respectivos propietarios.

- Zigbee® es una marca comercial registrada de Connectivity Standards Alliance.
- Apple® y App Store® son nombres comerciales o marcas registradas de Apple Inc.
- Google Play™ Store y Android™ son nombres de marcas o marcas registradas de Google Inc.
- Wi-Fi® es una marca registrada de Wi-Fi Alliance®.
- Wiser™ es una marca registrada y propiedad de Schneider Electric, sus filiales y empresas asociadas.
- Amazon Alexa™ es una marca comercial de AMAZON TECHNOLOGIES, INC.
- Google Home™ es una marca comercial de Google INC.

Las demás marcas y marcas registradas pertenecen a sus respectivos propietarios.

Schneider Electric 35 rue Joseph Monier

92500 Rueil Malmaison Francia

+33 (0) 1 41 29 70 00

[www.se.com](https://www.se.com)

Debido a que las normas, especificaciones y diseños cambian periódicamente, solicite la confirmación de la información dada en esta publicación.

© 2021 – 2024 Schneider Electric. Reservados todos los derechos

DUG\_Micromódulo regulador\_WH-03